# **Guide**

### **User** Mortgage Insurance **Ordering Radian Non-Delegated MI in BytePro**

 $\overline{m}$   $\overline{n}$   $\overline{n}$   $\overline$ 

## **1**

#### **Requesting Non-Delegated Mortgage Insurance**

Select **Mortgage Insurance** from the **Interfaces** menu and then choose **Radian**.

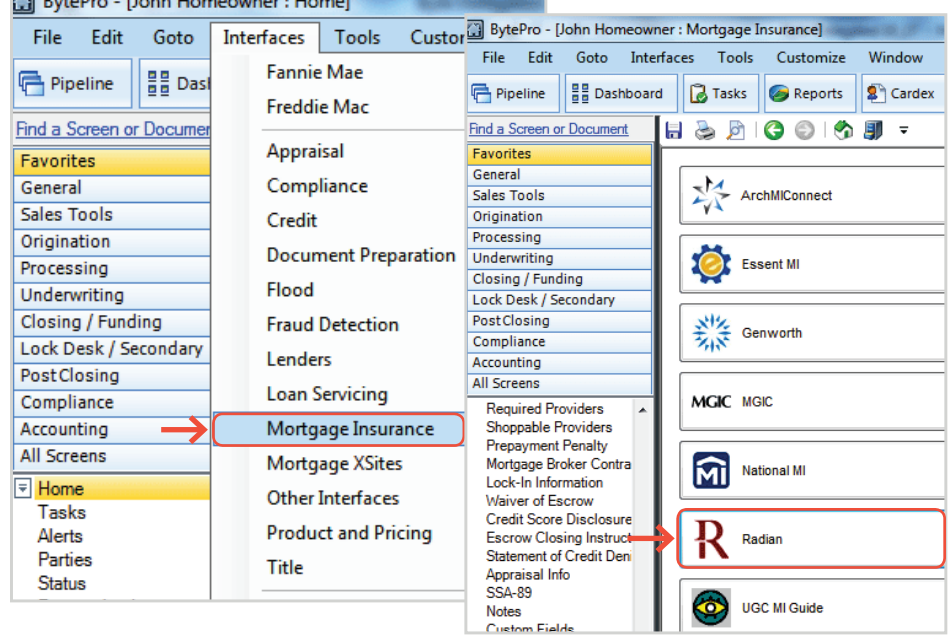

## **2**

#### **Order MI Certificate**

Select an option for the **PMI Type** and **Coverage** % fields.

Select **Non-Delegated** as your MI Underwriting Method.

Click the **Order MI Certificate** button.

To order a Split Premium, select the applicable option as the **PMI Type** and indicate the upfront portion in the **MIP Percent** field. Identify if the upfront premium will be financed or not.

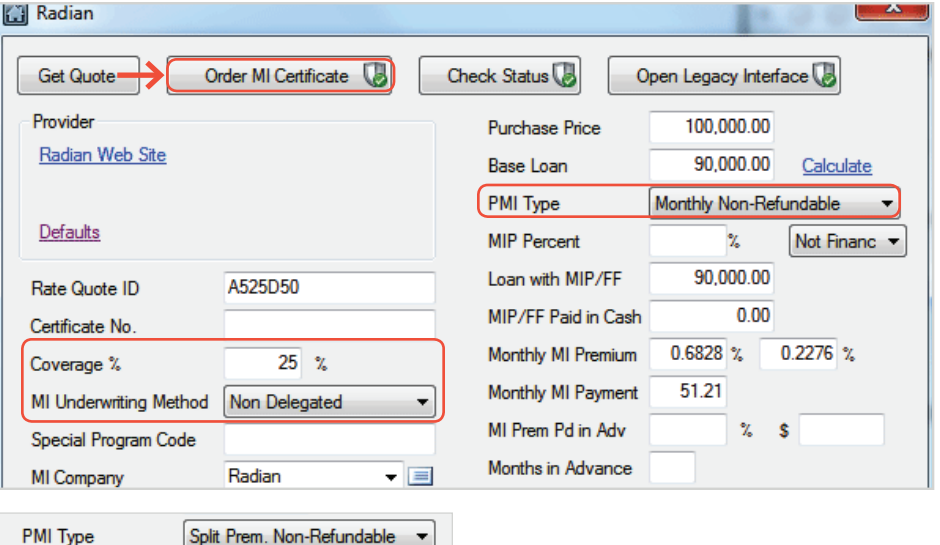

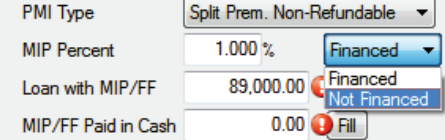

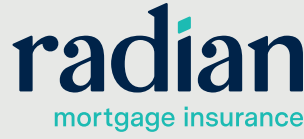

**customercare@radian.com 877.723.4261**

© 2019 Radian. All information contained herein is subject to change without notice.

**3**

#### **Response Details**

Should you have an unsuccessful response, a pop up will provide details.

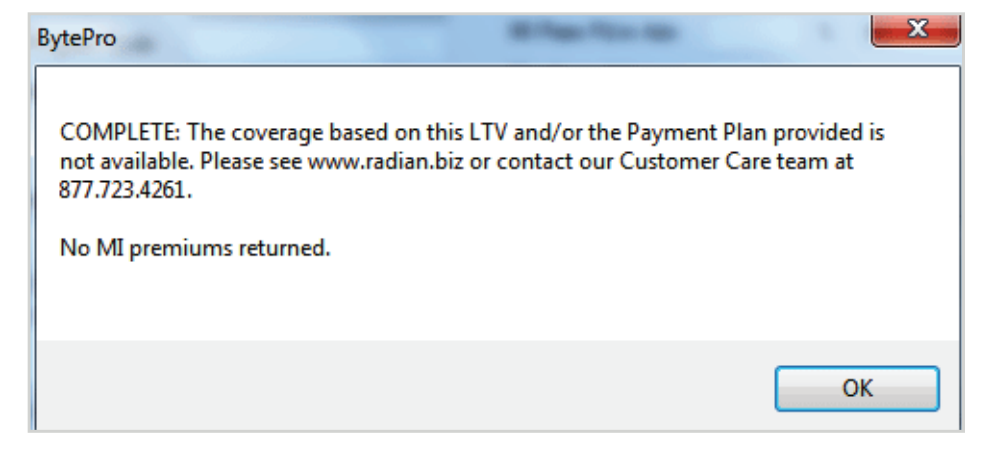

## **4**

#### **Submitting Documents**

Successful submissions will provide a message indicating documents will be required.

Reference your Radian **Certificate No.** when submitting your documents.

Users may:

- Leverage a SFTP file transfer (if applicable).
- Retrieve your application in MI Online and upload documents in the Document Center.
- Send documents securely to intake@radian.com

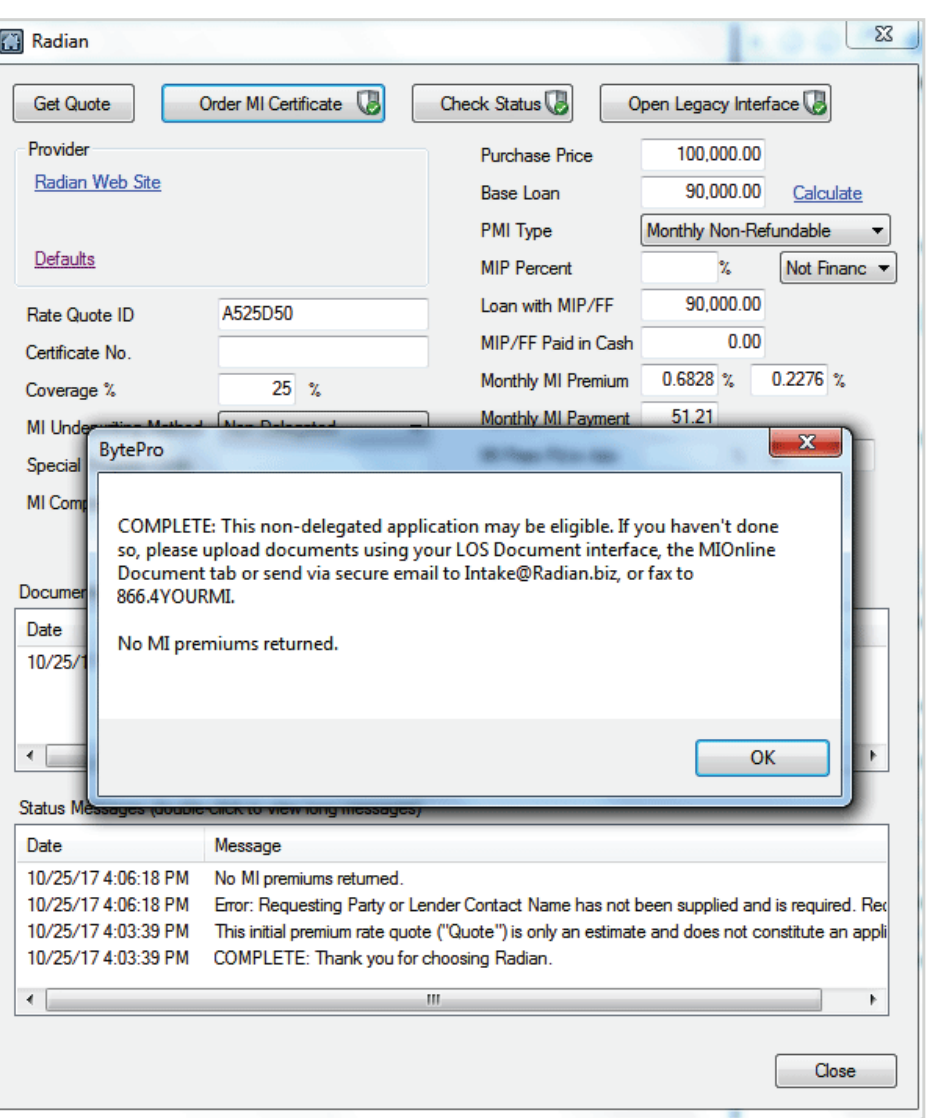

#### **customercare@radian.com 877.723.4261**

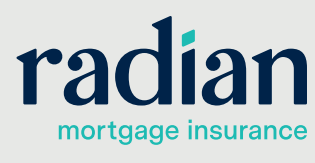

© 2019 Radian. All information contained herein is subject to change without notice.

#### **Decision and Rate Information**

Radian will provide an email notification when an underwriting decision has been made.

Click the **Check Status** button to retrieve any decision documents and import your MI rate information.

All imported rates and fees will be inclusive of applicable taxes or assessments.

A PDF of the commitment and certificate of insurance will be stored in the document section.

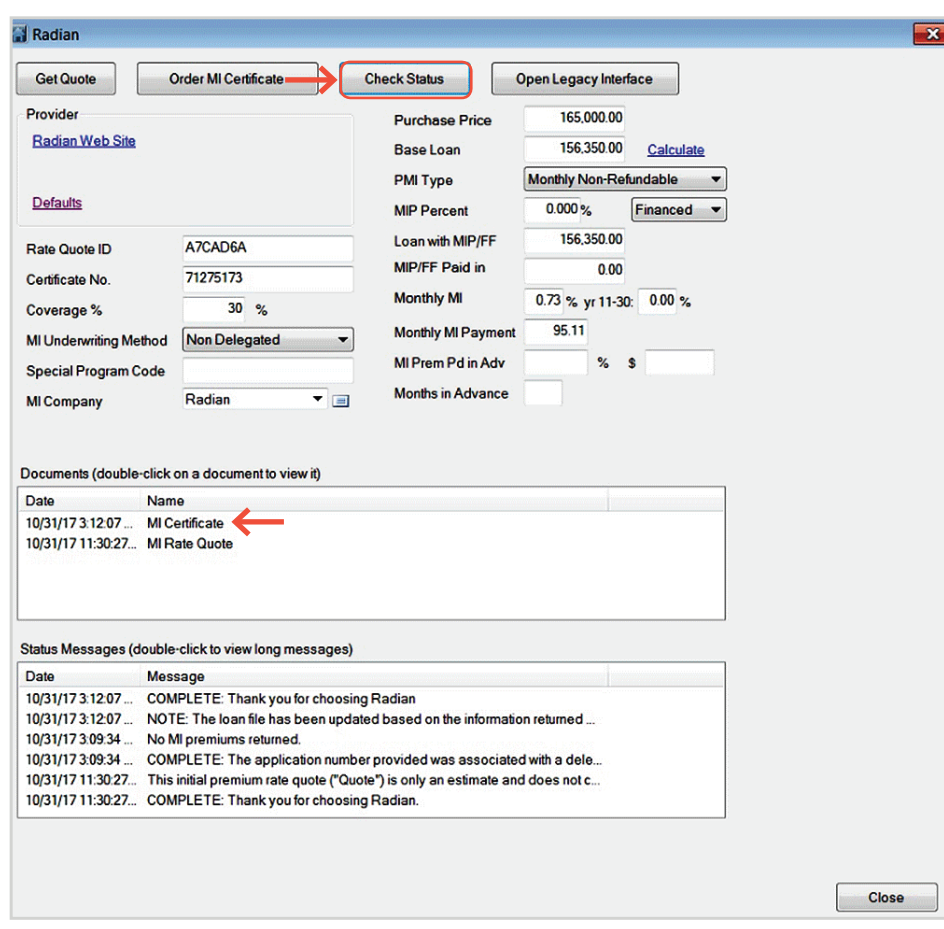

#### **Support:**

Contact Radian at ClientConnectivitySupportInbox@radian.com for assistance.

**customercare@radian.com 877.723.4261**

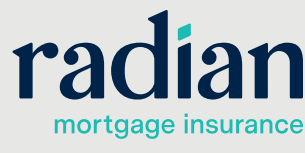

© 2019 Radian. All information contained herein is subject to change without notice.